### **Langkah – langkah Patch 2.05**

- 1. unduh file patch 2.05 di alamat website infopendataan.dikdas.kemdikbud.go.id
- 2. instal patch 2.05 sampai berhasil (selesai)
- 3. buka aplikasi dapodikdas
- 4. refresh browser dengan menekan ctrl+f5

5. login di aplikasi pastikan versi sudah berubah menjadi versi 2.05 . jika belum tekan kembali ctrl+f5

6. Lakukan validasi dan langsung lakukan sinkronisasi secara online. Dengan tujuan menaikkan seluruh data yang di aplikasi ke server, meskipun masih ada data invalid. dengan demikian posisi data di lokal (aplikasi) sama dengan di server

7. Lanjutkan input data sampai dengan validasi = 0 untuk memastikan data sekolah anda berkualitas kemudian sinkronisasi

# **Penjelasan tentang Versi 2.05**

1. Versi 2.05 mengakomodir sinkronisasi tidak mengharuskan data invalid = 0

2. Pastikan data yg anda sinkronkan adalah data yg sudah terupdate, benar, lengkap dan valid , "kualitas data sekolah anda di tangan anda sendiri"

3. PD dan PTK baru, dapat dipindahkan ke tabel utama secara manual tanpa melalui sync di versi 2.05

4. perubahan yg terjadi di 2.05 optimasi/ mempercepat waktu sync, konsistensi/kesesuaian data, profil sekolah, mengatasi constraint failed , dll - penambahan referensi : jenis PTK , wilayah expired/pemekaran, tingkat pada jenjang SLB

- optimasi sync offline

5. untuk menjaga agar proses sinkronisasi berjalan lancar/berhasil maka di buatkan jadwal yang dapat kita sepakati bersama

# **jadwal sync :**

- a. Senin : Kepulauan Sumatera
- b. Selasa Rabu : Kepulauan Jawa
- c. Kamis : Kepulauan kalimantan
- d. Jumat : Kepulauan Sulawesi
- e. Sabtu : Kepulauan Papua , NTT, NTB, Bali , Maluku

f. Minggu: Bebas seluruh wilayah

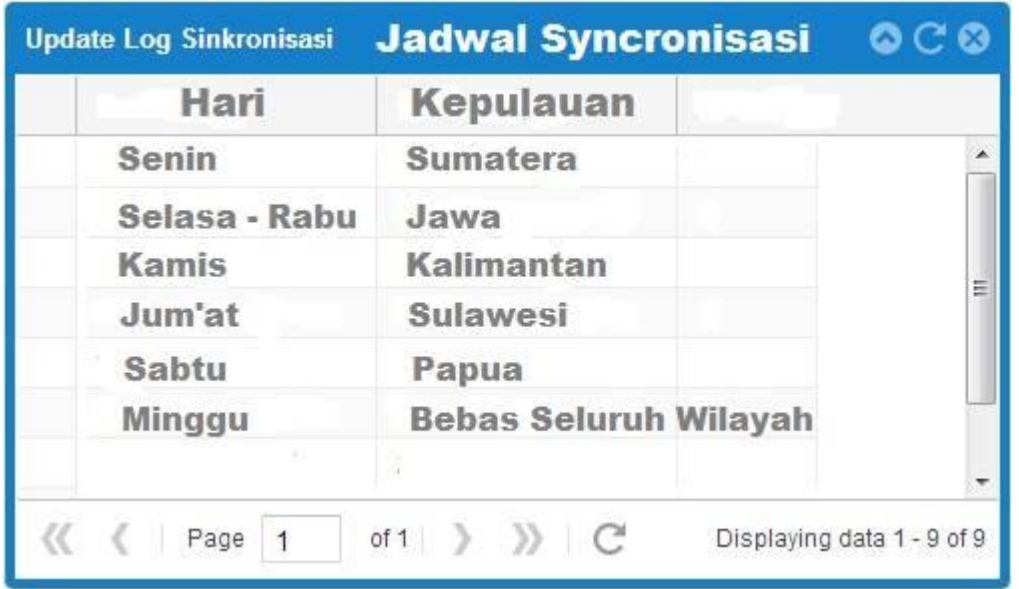

penjelasan tentang jadwal : secara sistem, sebenarnya tidak menolak sinkronisasi di luar jadwal. Namun bertujuan untuk meminimalisir lonjakan trafick yg mengakibatkan lama durasi sync dan mengatur lalu lintas jalannya transportasi data. Dengan kata lain agar proses sinkronisasi masing-masing daerah lancar sebagaiman yang di harapkan.

# **Tambahan untuk hari sabtu : Kepulauan Papua, NTB, NTT, Maluku**

6. seluruh sekolah wajib mengupdate versi aplikasi menjadi patch 2.05 dan lakukan sinkronisasi meskipun pernah melakukan sync sebelumnya.

7. lengkapi dulu semester 1, jika sudah menginjak ke semester 2, pilih periode semester 2

8. tekan tombol lanjutan semester pada tabel rombel utk memunculkan kembali rombel-rombel yang ada di semester 1, beserta anggota rombelnya. Akan tetapi tabel pembelajaran akan kosong kembali, hal ini mengakomodir perubahan jadwal mengajar di pengajaran periode semester kedua.

**Langkah-langkah sinkronisasi offline** :

**Penjelasan umum** : fasilitas sinkronisasi offline di buat untuk memfasilitasi *sekolah yang tidak memiliki koneksi internet*. hal ini dimaksudkan mempermudah operator sekolah mengirimkan datanya setelah input data ke daerah lain / komputer lain yang memiliki akses internet dengan mambawa file hasil sinkronisasi offline nya.

**Tujuan** : Memfasilitasi sekolah tanpa koneksi internet

fitur ini hanya digunakan untuk kondisi sekolah yang tidak memiliki koneksi internet langsung di sekolahnya, nanmun jika sekolah memiliki akses internet sangat di sarankan untuk melakukan sinkronisasi online

Langkah<sub>2</sub> sbb:

1. pastikan invalid anda = 0 , walaupun sebenarnya invalid tidak mencegah sinkronisasi. Kondisi komputer offline

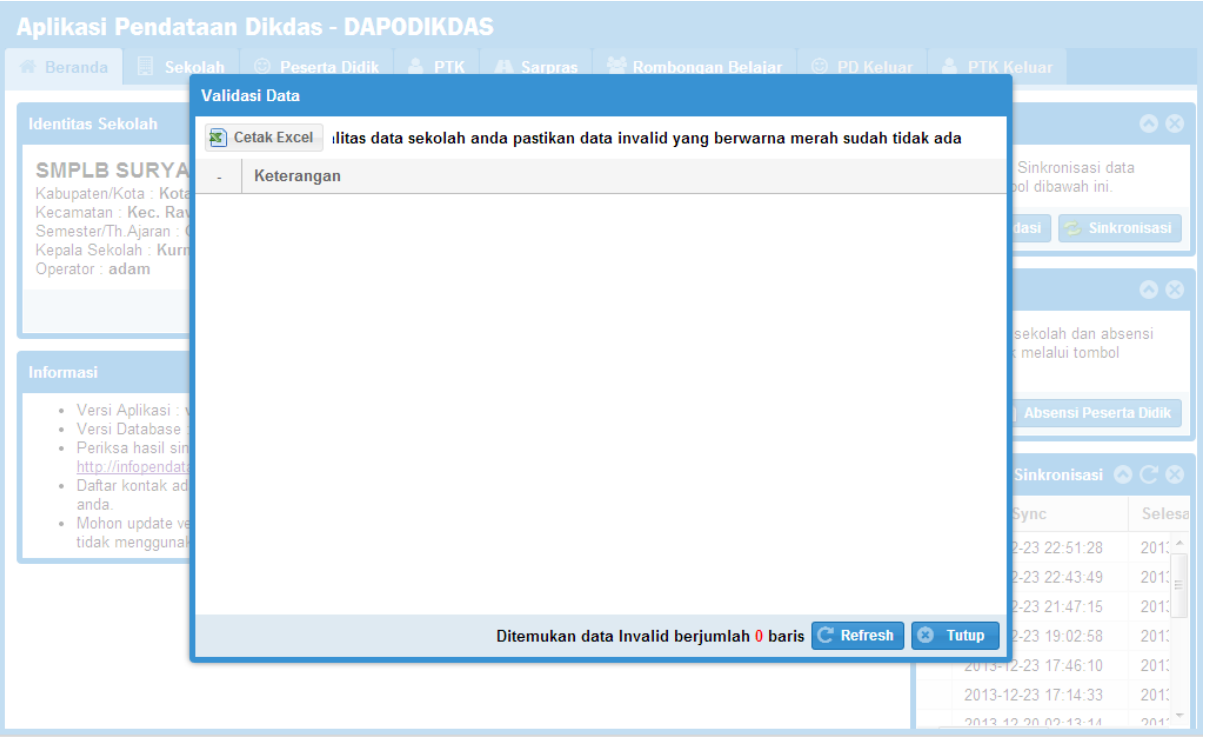

#### 2. tekan tombol validasi , sinkronisasi

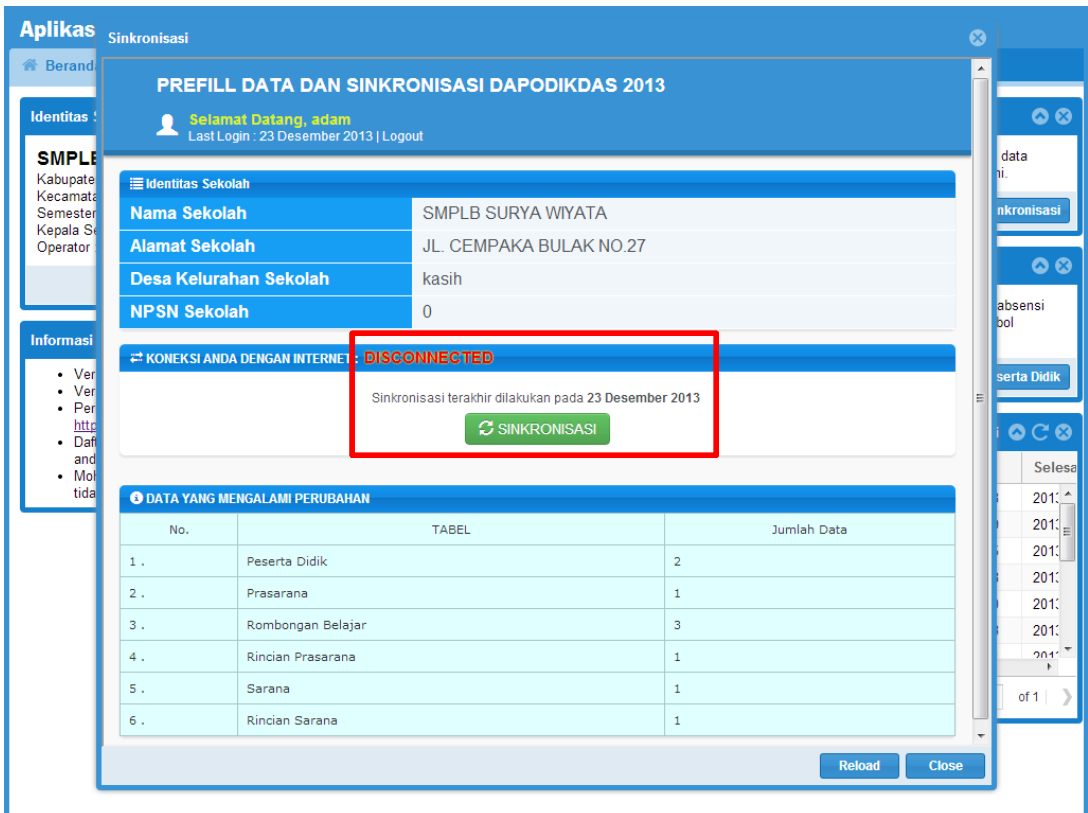

3. komputer akan menyediakan unduhan file dengan nama

(koderegistrasi)\_sync\_ke\_server, simpan file tersebut ke dalam flashdisk.

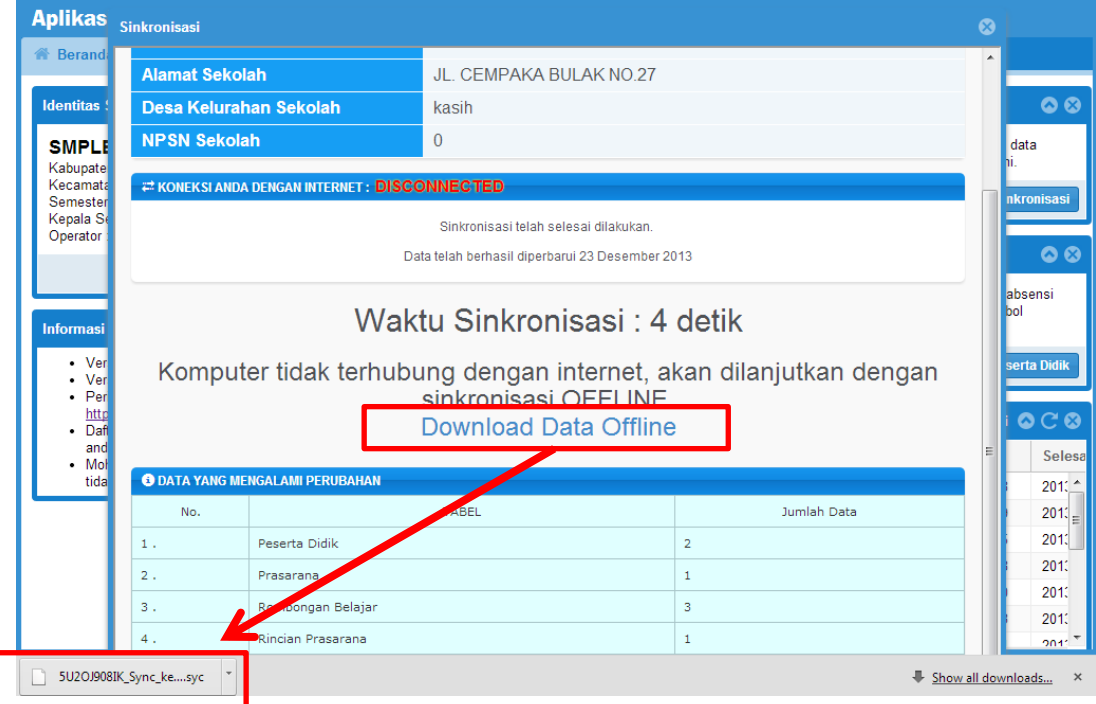

Bawa file tersebut ke tempat yang memiliki akses internet: warnet/ dinas/ UPTD/ ict center/ PLIK , dll

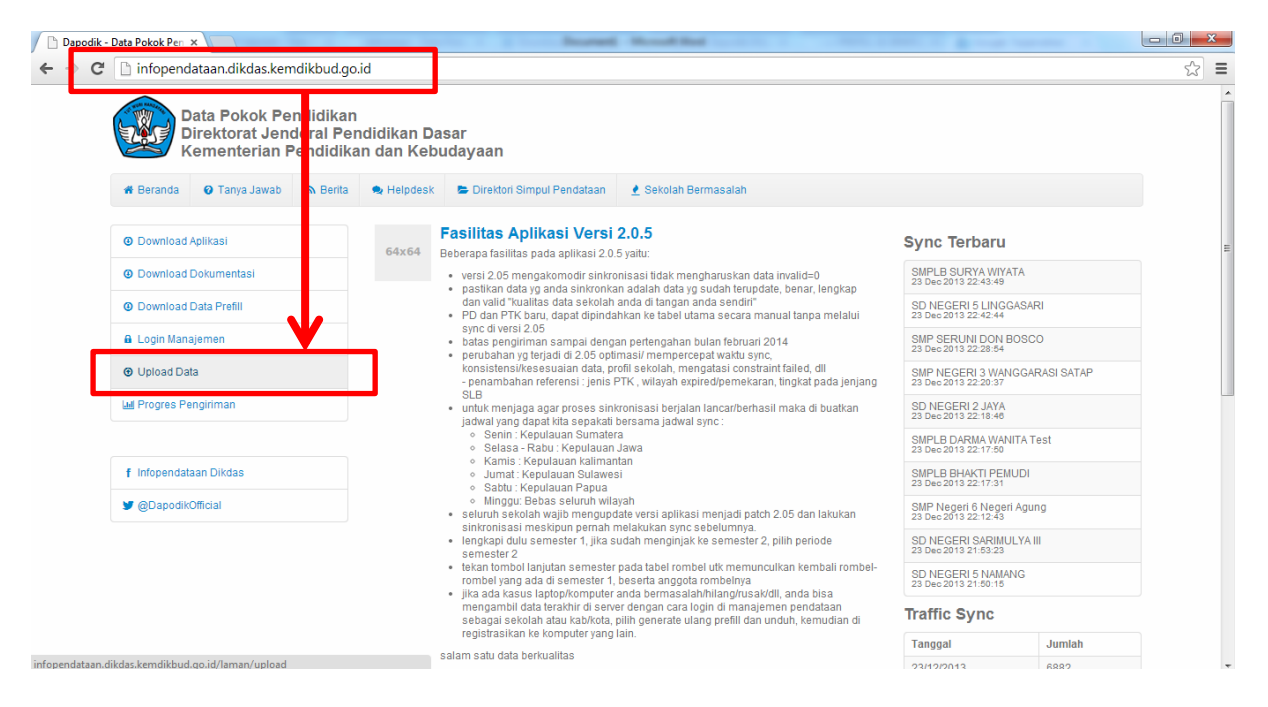

4. buka website : *infopendataan.dikdas.kemdikbud.go.id* lalu pilih menu upload data

5. lengkapi formulir untuk melaksanakan upluad data

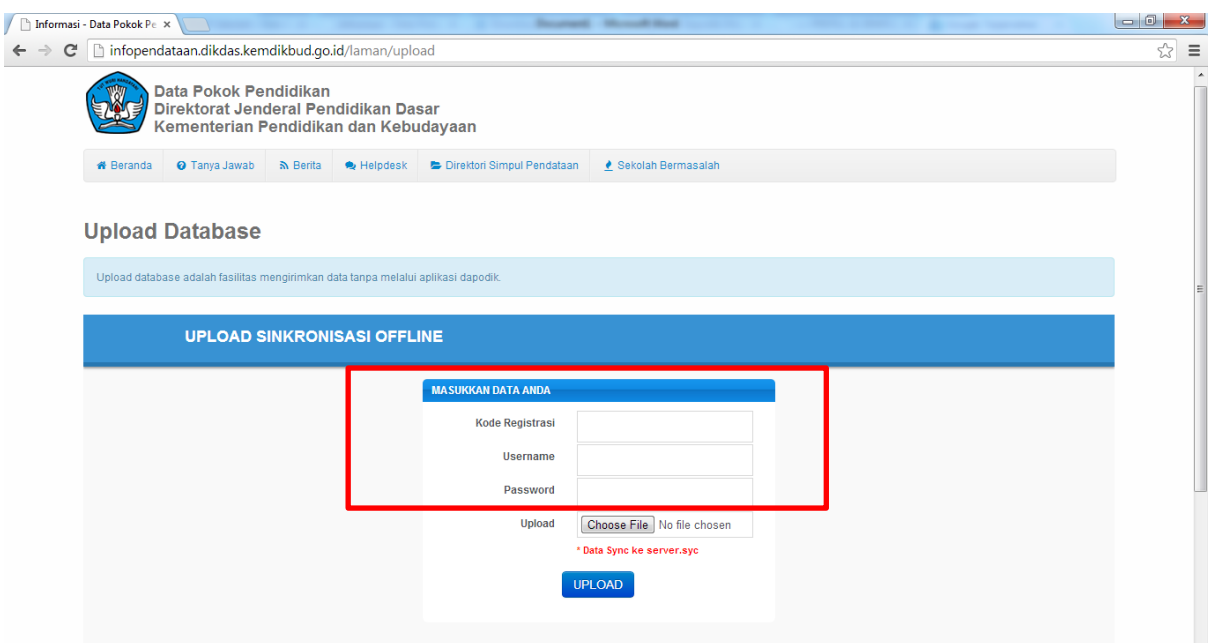

6. Pilih data hasil sinkronisasi offline di aplikasi untuk diuploadkan ke server dengan format (koderegistrasi)\_sync\_ke\_server

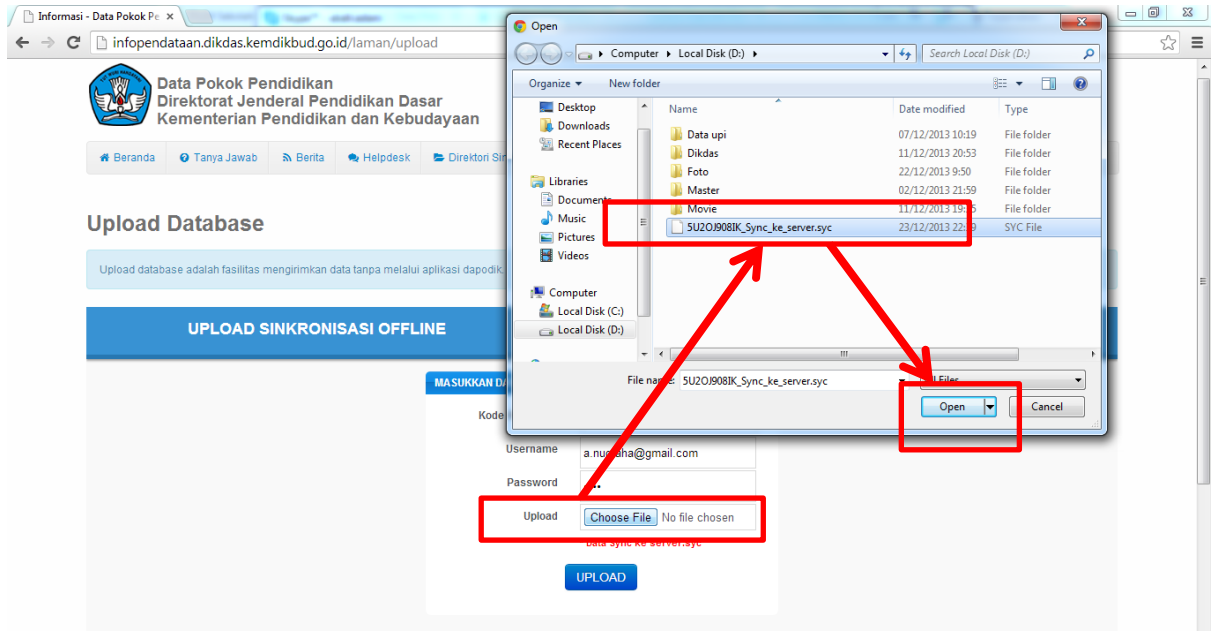

7. Pilih tombol **UPLOAD** lalu server akan memberikan **data perubahan dari pusat** untuk di push ke aplikasi dengan format (koderegistrasi)\_sync\_ke\_lokal

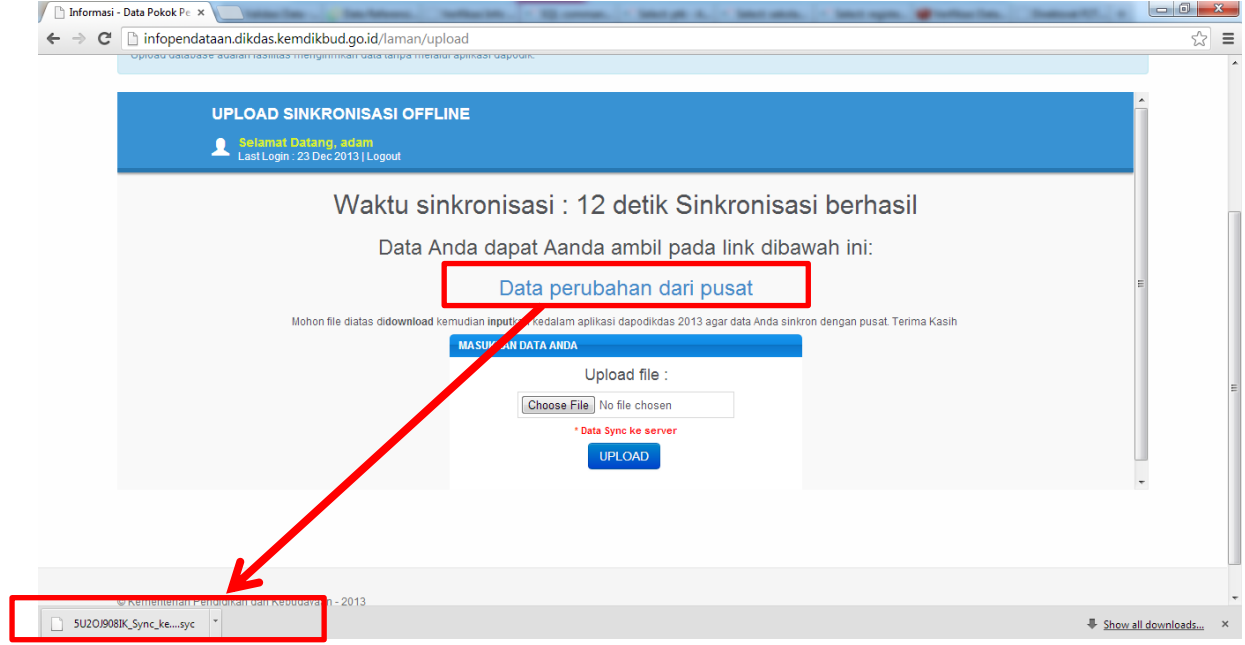

8. Buka aplikasi dapodikdas, lalu lakukan validasi dan sinkronisasi. Pilih data perubahan dari pusat untuk di push ke aplikasi

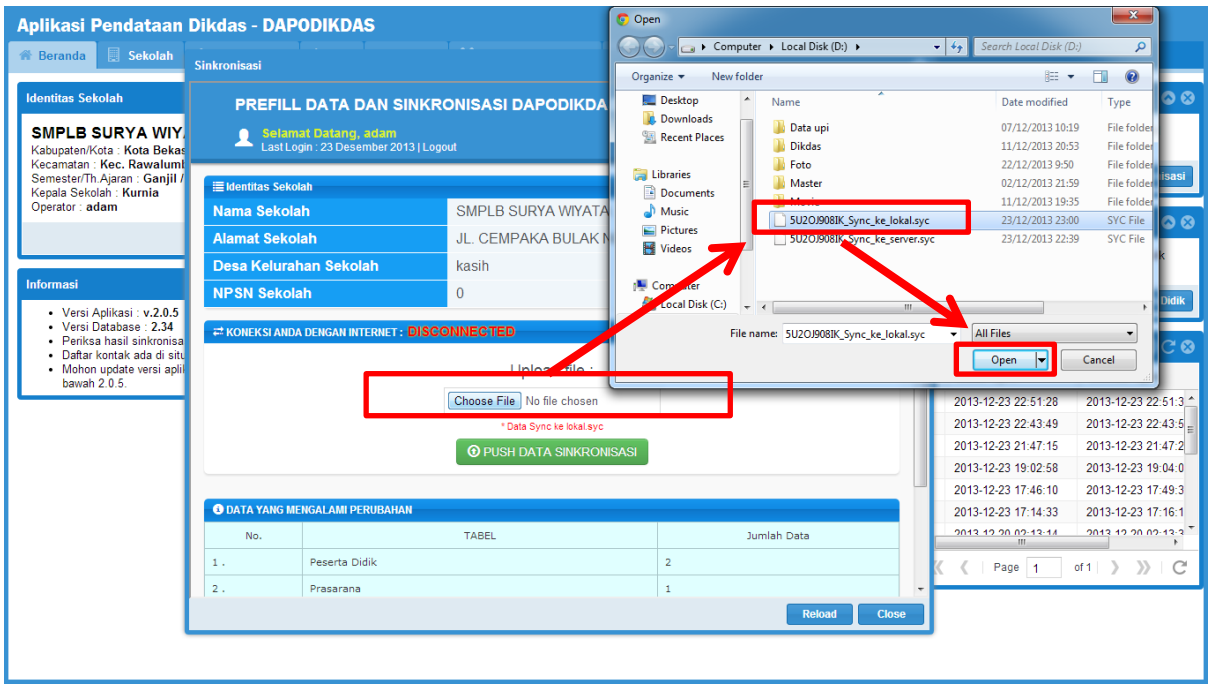

### 9. Pilih tombol **PUSH DATA SINKRONISASI**, pastikan proses sinkronisasi berhasil

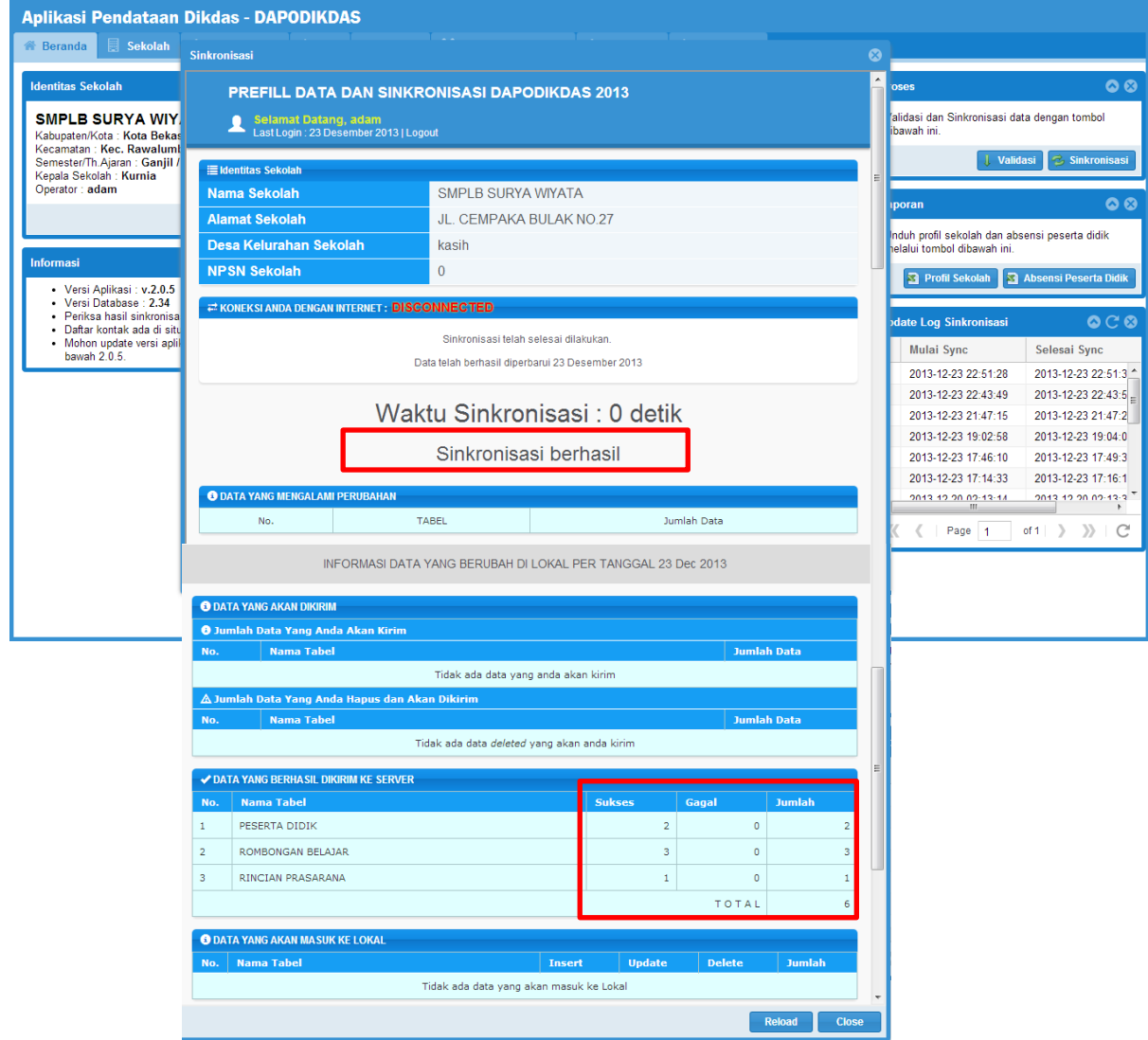

10. Periksa hasil sinkronisasi data sekolah anda di web *infopendataan.dikdas.kemdikbud.go.id.* untuk memastikan data sekolah anda samd engan di server.

jika ada kasus laptop/komputer anda bermasalah/hilang/rusak/dll, anda bisa mengambil data terakhir di server dengan cara login di manajemen pendataan sebagai sekolah atau kab/kota, pilih generate ulang prefill dan unduh, UNINSTAL ULANG APLIKASI anda, kemudian di registrasikan ke komputer. Dengan catatan pernh melakukan sinkronisasi.

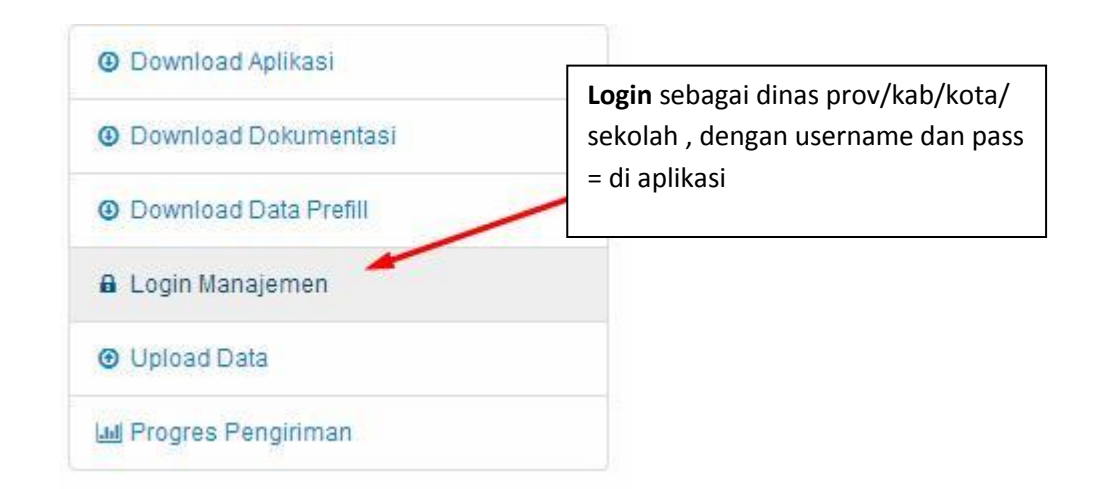

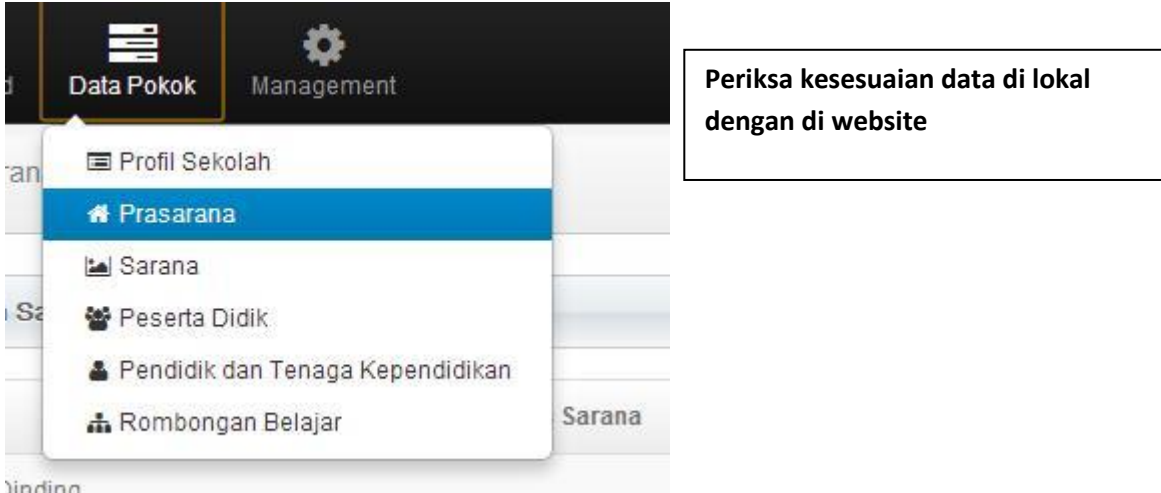

)inding

C Generate Prefill

**Generat Prefill ketika bermasalah dengan komputer anda, dg catatan pernah sync dan uninstall app ketika akan meregistrasikan hasil generate prefill tsb**